## Online Banking

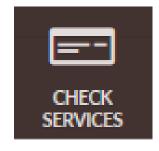

## How to Order Checks

Login to Educators Online Banking.

- 1. Click on the "More" widget.
- 2. Click on the "Check Services" widget.
- 3. Click the "Reorder Checks" tab.
- 4. A screen to proceed to the Deluxe check order site may appear. Click "Continue".

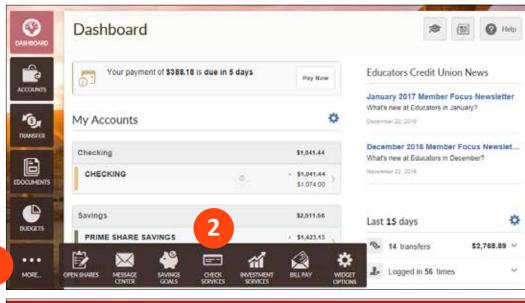

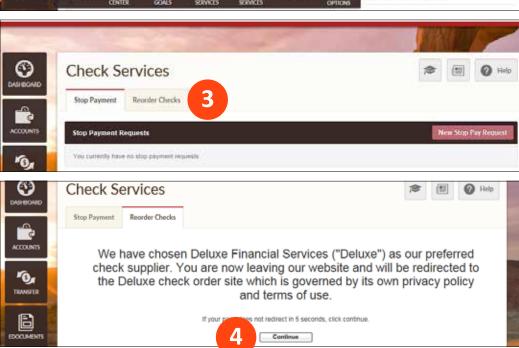

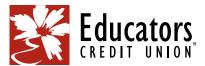

## Online Banking — How to Order Checks

- 5. Your order will default to the last order placed. If you would like to make changes click "Edit" next to the "Order Details" section.
- 6. When you are ready to place your check order, click "Confirm and Checkout" button at the bottom of the "Order Details" section.

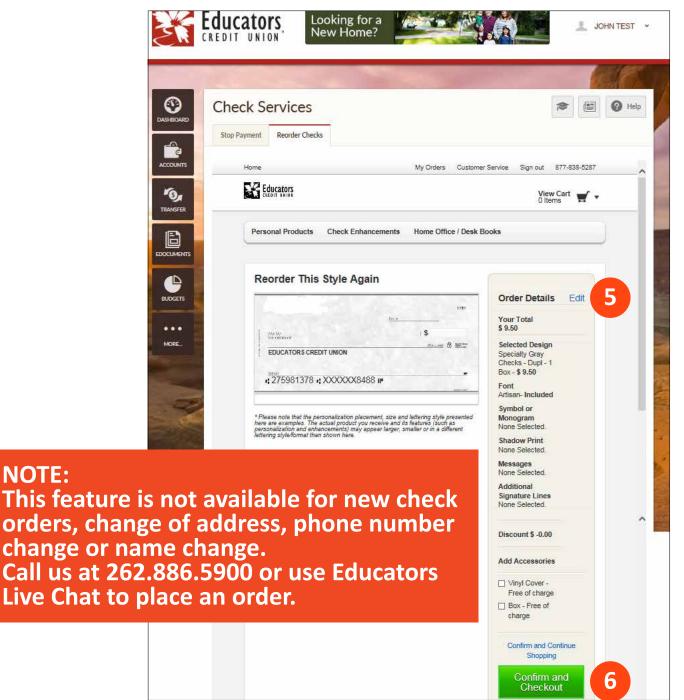

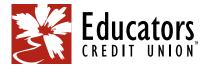

**NOTE:**